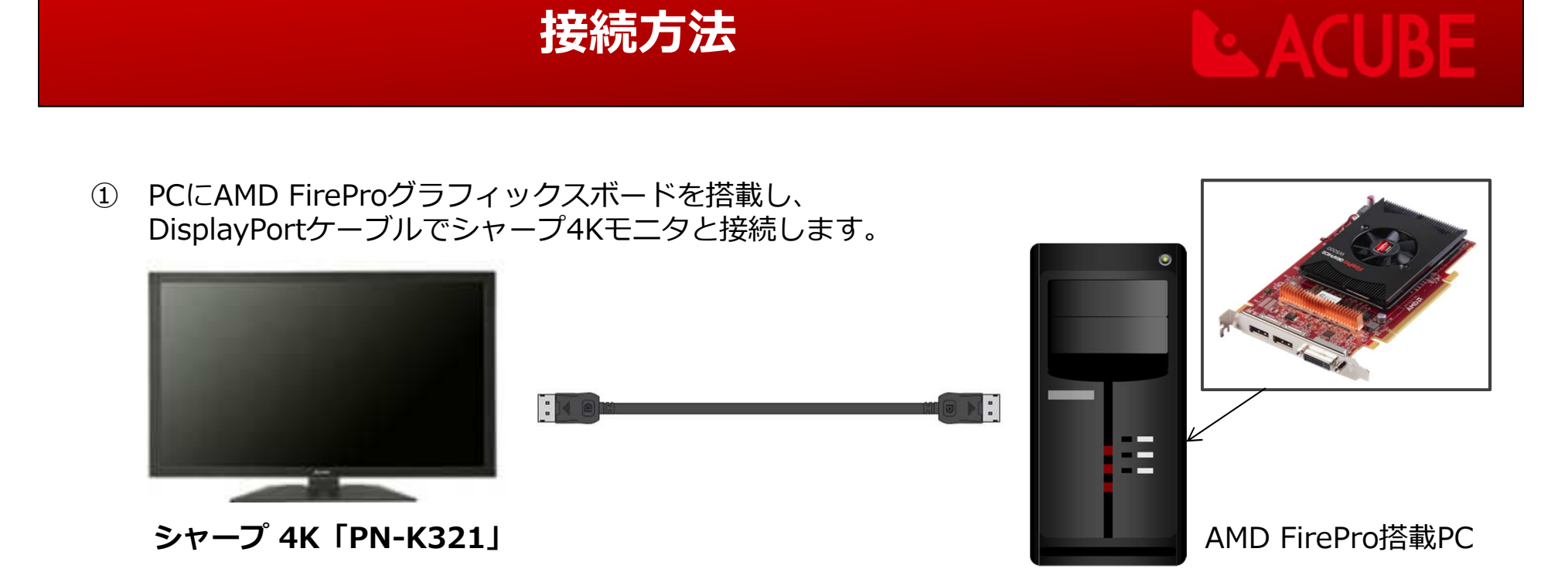

- <sup>②</sup> AMD FireProグラフィックスボードのドライバをインストールします。 ※FireProのドライバは下記から最新版をダウンロードし、ご使用ください。http://www.acube-corp.com/download/driver/graphics-drivers-a-software.html
- <sup>③</sup> モニタのメニューにてDisplayPortストリームをMSTに設定してください。
- <sup>④</sup> 各デスクトップ解像度を1920×2160に設定してください。

## 接続方法

# AC

#### <sup>⑤</sup> デスクトップ上の右クリックから 「Catalyst Pro Control Center」を起動します。

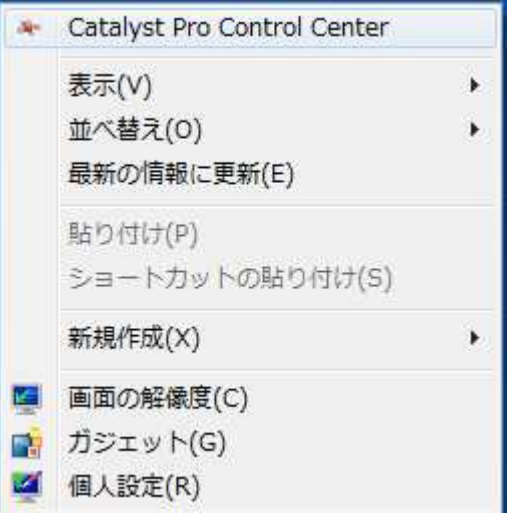

### <sup>⑥</sup> デスクトップ管理の 「デスクトップの作成と配置」を選択します。

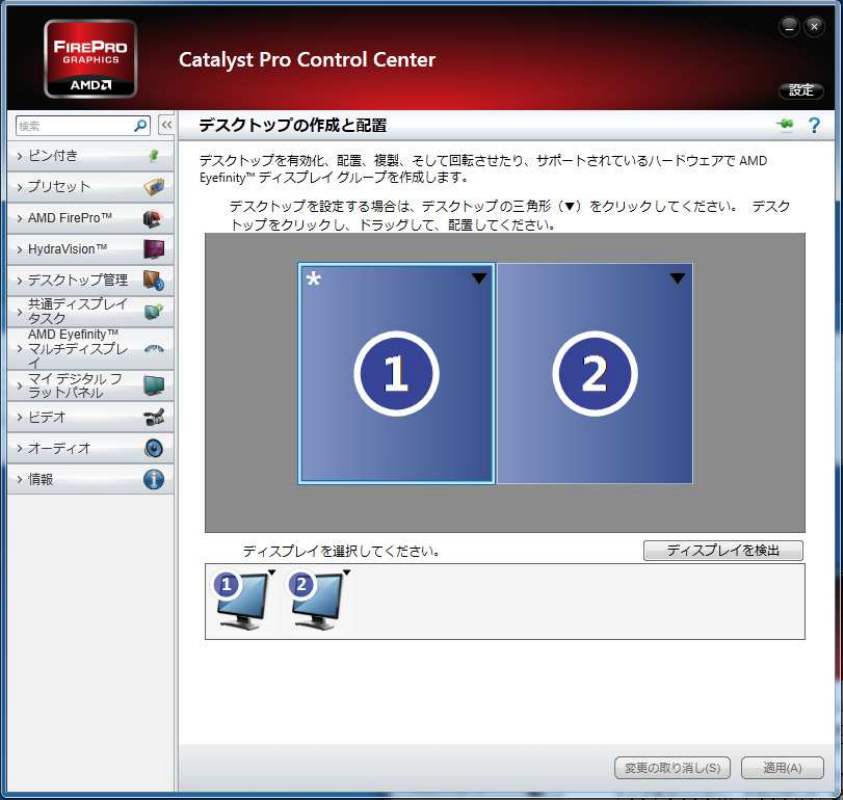

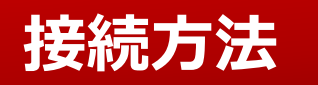

## - ACU

<sup>⑦</sup> ①の数字が表示されているエリアの上で右クリックから 「グループの作成」を選択します。

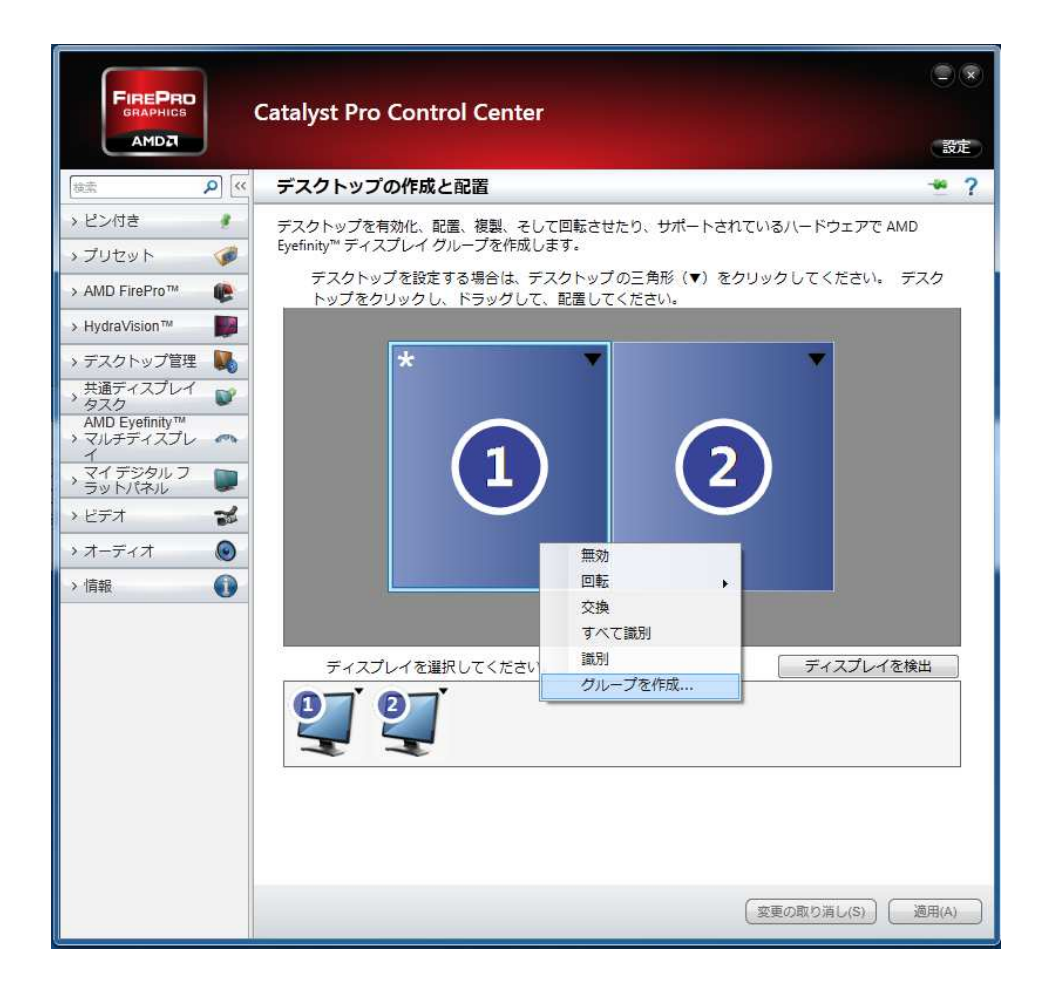

※拡張デスクトップ表示時には 確認ウィンドウが表示されるので「はい」をクリックします。

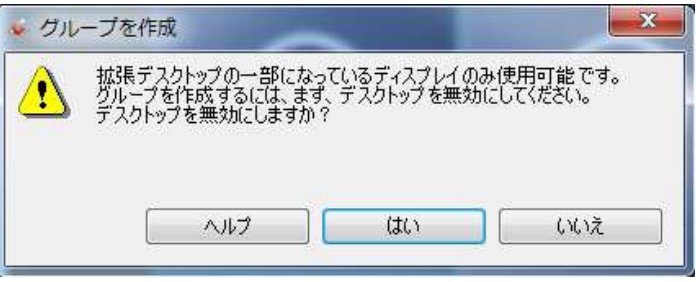

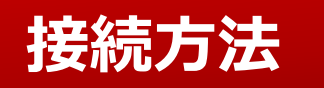

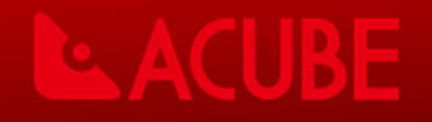

<sup>⑧</sup> ②の数字が表示されている画面が無効にされ「レイアウトの選択」が 表示されたら「2ディスプレイ (2 x 1)」を選択して 「受け付ける」をクリックします。

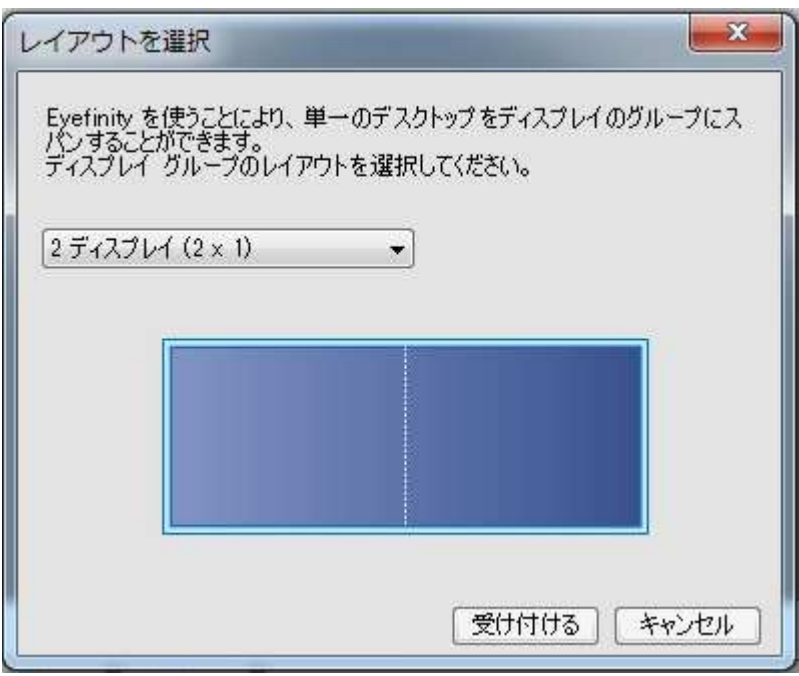

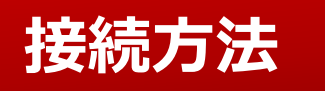

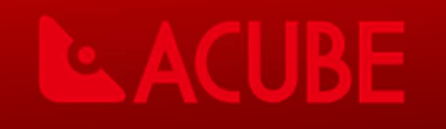

<sup>⑨</sup> 「ディスプレイの配置は正しいですか?」で左右の配置が正しければ「はい」をクリックします。 ※左右が逆になっている場合には「いいえ」をクリックしてバックグラウンドが青い側のエリアを クリックしてから「完了」を選択します。

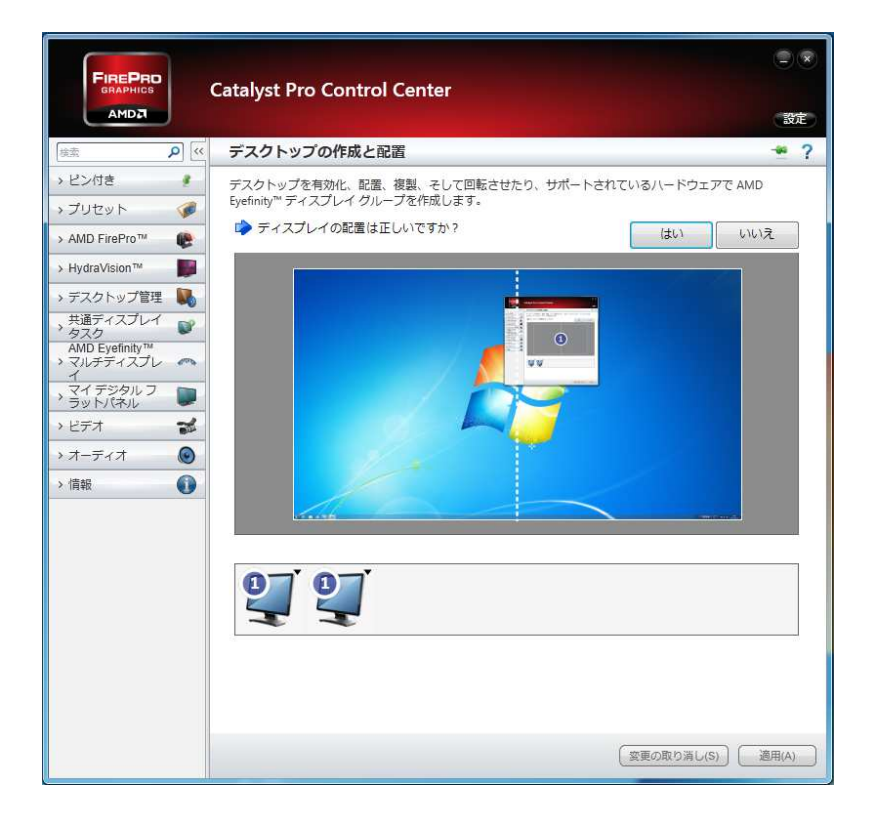

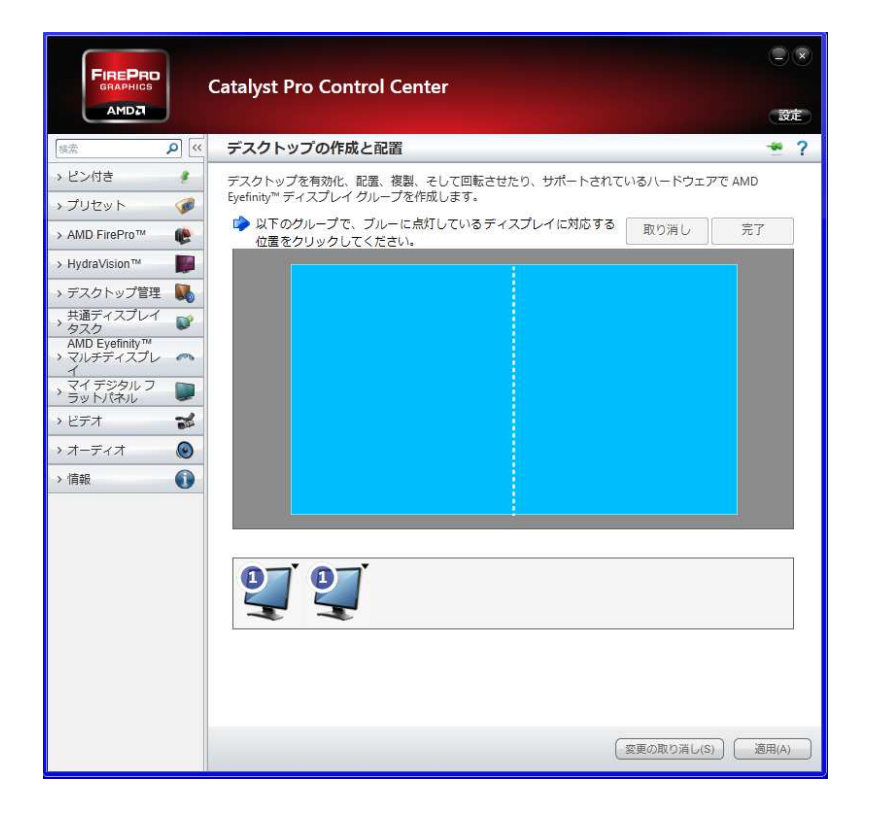

### 接続方法

### <sup>⑩</sup> 「ディスプレイのエッジ周りのベゼルを補正しますか」では「いいえ」を選択します。

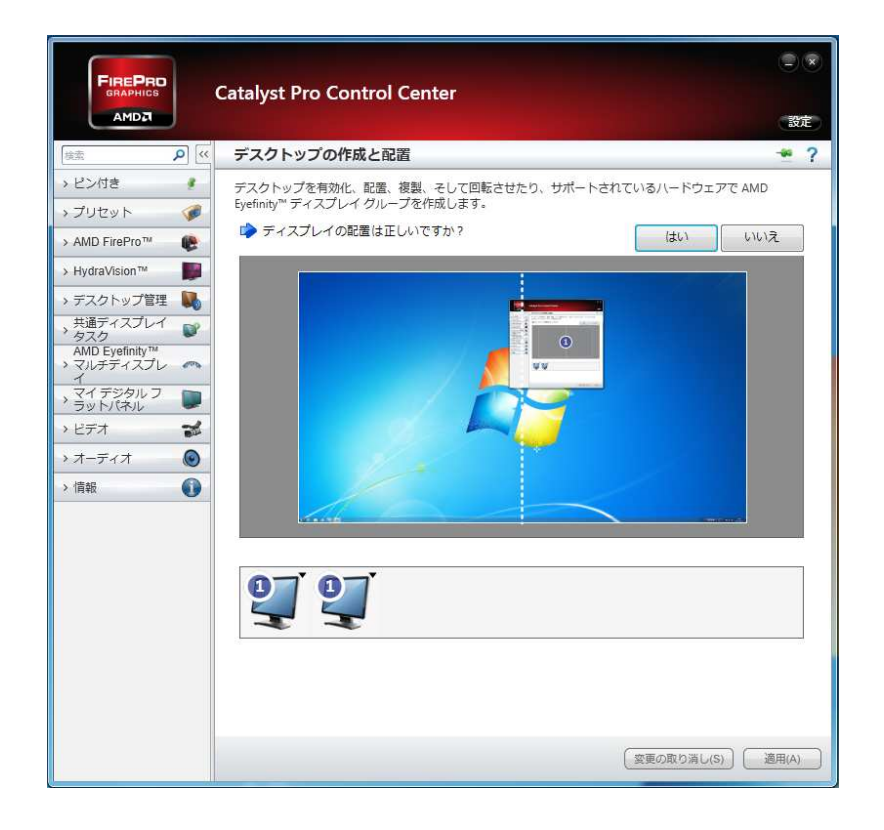

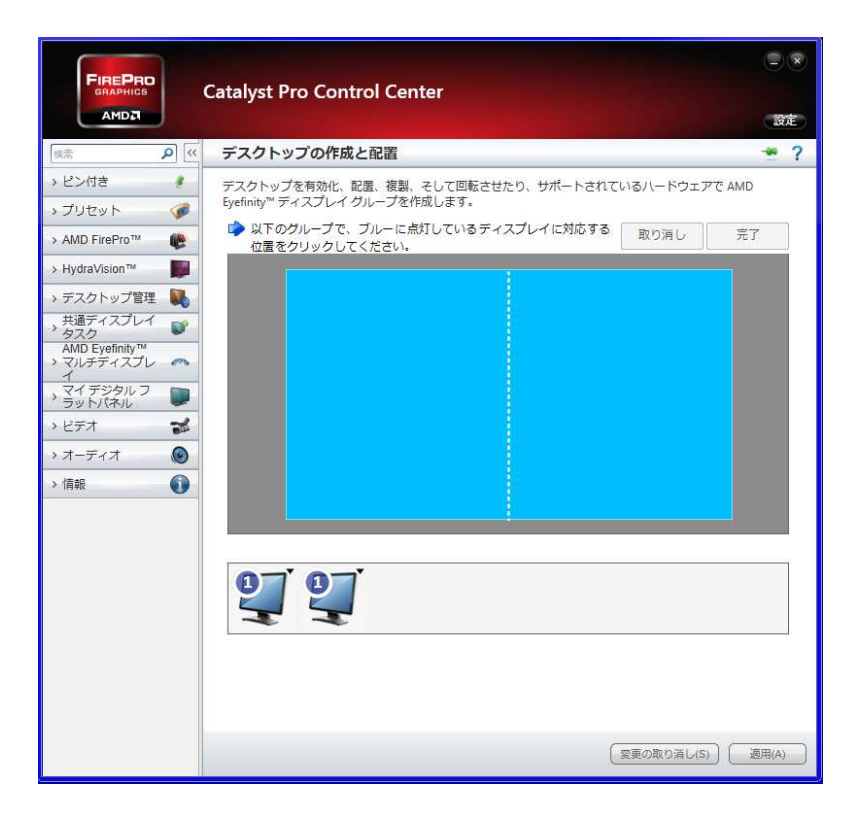

**EXACUB** 

以上で設定は終了です。